## 無償対象ユーザー向けアップデート方法

- ① FZ-X1を起動し、「Trimble SKY Controller」を起動します。
- ② 観測プロジェクト画⾯の「Trimbleキー」をタップし、メ ニューから「プログラム情報」を選択します。
- ③ 「最新バージョンの確認」をタップします。
- ④ 管理ツールのアップデート確認画⾯が出ますので「OK」を タップします。管理ツールのインストール完了、その後の操 作案内がありますので、「OK」をタップします。
- ※ 必ず管理ツールからTrimble SKY Controllerを更新してくだ さい。
- ⑥ Trimble App Managerのインストールを⾏いますので「イン ストール」をタップします。

- ⑦ Trimble App Managerの製品名が「Trimble SKY Controller」であることを確認し、「最新版にアップデート」 をタップします(表⽰までに少し時間がかかる場合がありま すので、表⽰されるまでお待ちください)。
- ⑧ 認証番号の⾃動更新がおこなわれます。「OK」をタップしま す。
- ※ 認証番号の確認が取れない場合にはエラーメッセージが表示 されますので、お買い求めの販売店へご連絡ください。
- ⑨ Trimble SKY Controller本体のアップデートを⾏います。 「インストール」をタップします。
- ⑩ インストール完了後「開く」をタップして、SKY Controller のバージョン (右図の黄枠部分) が今回のリリースバージョ ンになっていれば完了です。

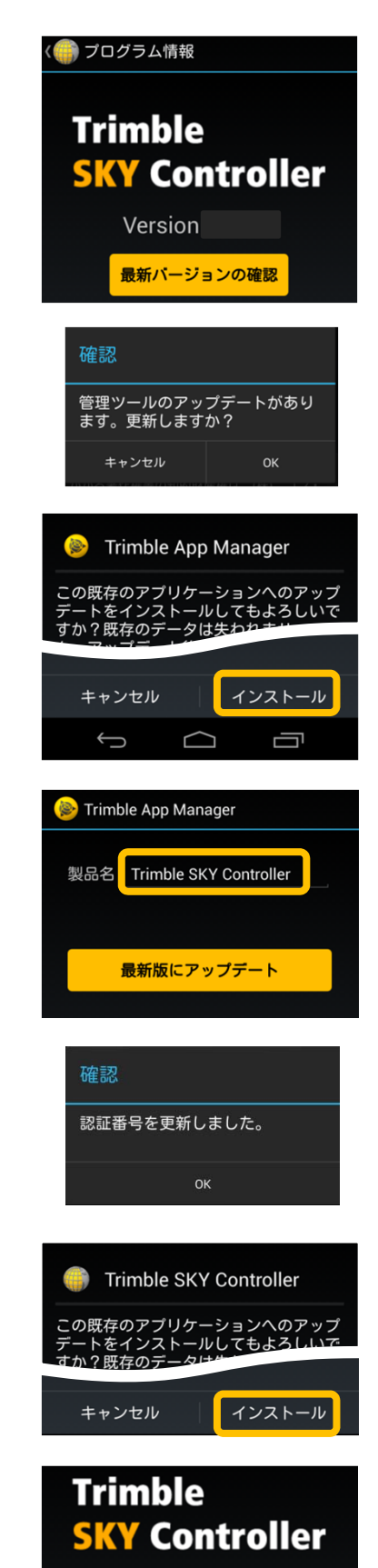

**Version**